## Instructivo para ingresar Apelación a los resultados de la postulación Programa para Sectores Medios (D.S.1):

Este Instructivo representa un Paso a Paso para que usted pueda ingresar su apelación. La solicitud se realiza a través del [Formulario de Contacto](https://www.minvu.cl/contactenos/formulario-de-contacto/) de nuestro sitio web Minvu. Es muy importante leer y seguir estas instrucciones tal como se explican.

PROCESO PARA INGRESAR SU APELACIÓN AL FORMULARIO DE CONTACTO:

—–——–

- 1. Al acceder al [Formulario de Contacto,](https://www.minvu.cl/contactenos/formulario-de-contacto/) se abrirá la siguiente página. Usted debe completar los campos requeridos con sus datos personales tales como: número de rut (se le solicitará validar su identidad con el número de serie de la cédula), teléfonos de contacto, e-mail (requisito obligatorio sin el cual no podrá ingresar su corrección), dirección, etc., esto permitirá que el sistema le envíe un acuso de recibo y posteriormente la respuesta a su petición de corrección de antecedentes.
- 2. Al digitar su número de cédula y su número de documento, el sistema completará automáticamente esos datos en el formulario:

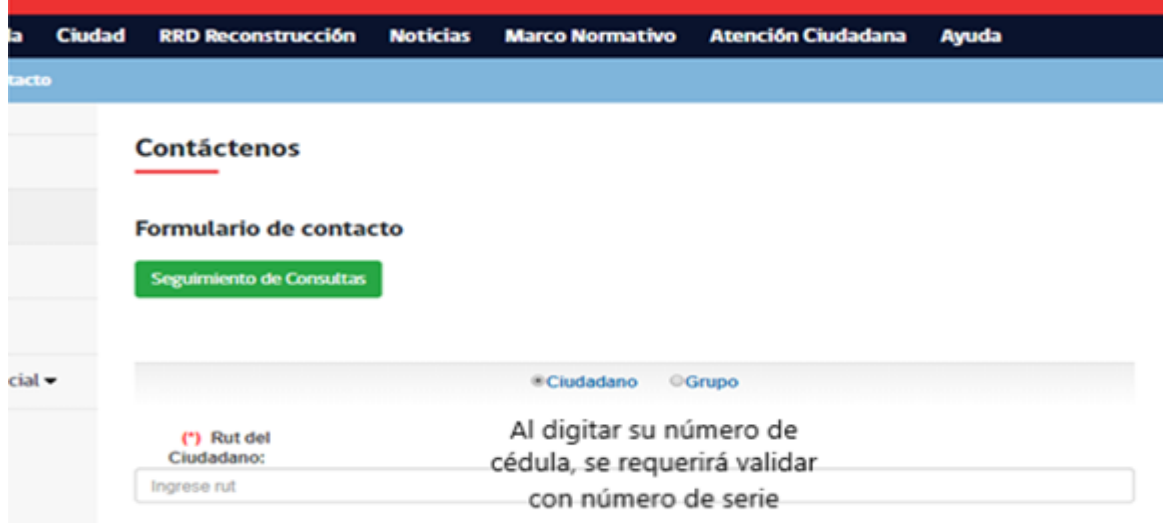

3. Posteriormente, deberá seleccionar el tipo de trámite "Apelación de resultados":

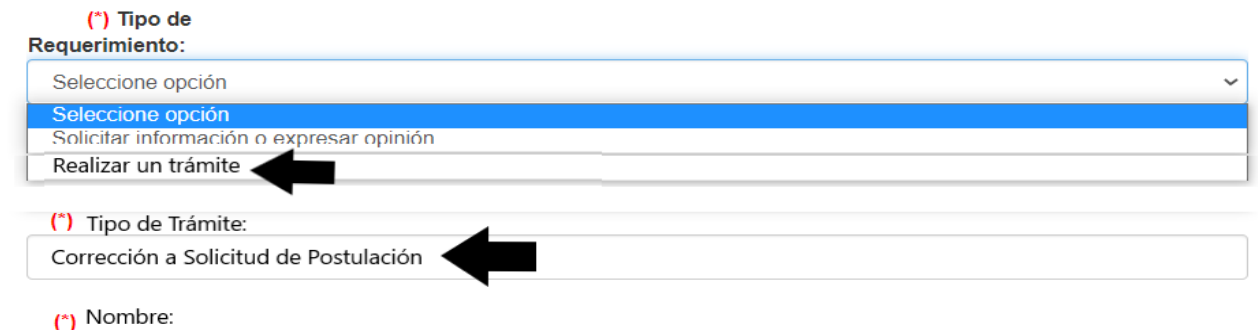

4. En el mismo formulario, usted tendrá dos campos para adjuntar sus documentos. Recuerde que deben ser subidos juntos para que no se superpongan borrando los anteriores. En el campo "Descripción de Consulta" dispondrá de un texto tipo que contiene un espacio para escribir aquello que desea corregir.

## ETAPA 2

—–——–

## DIGITALIZACIÓN DE LOS DOCUMENTOS QUE NECESITA CORREGIR:

- 1. Si usted realiza este paso desde su computador, sugerimos crear una carpeta en el escritorio del computador, de tal forma que todos los documentos queden en una misma ubicación.
- 2. Para esto se sugiere la utilización de aplicaciones telefónicas gratuitas que puede encontrar en **A Google Play** o **La App Store** Por ejemplo: CamScanner (disponible para Android y Iphone), o la herramienta de escáner disponible en "notas" de celulares Iphone, entre otros.
- 3. Escanear (digitalizar) toda la documentación mencionada: tome su celular, abra la aplicación de escáner y acerque su celular al formulario o documentación requerida, proceda al escaneo de acuerdo a las instrucciones de la herramienta de escáner utilizada.

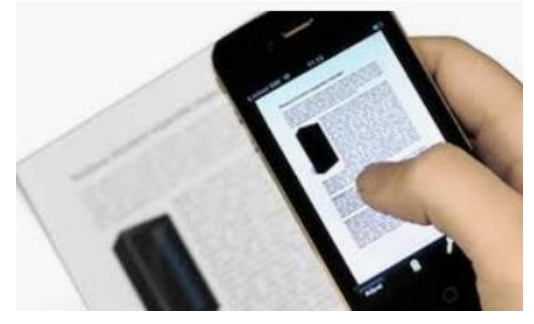

4. Es muy importante que esté toda la documentación completa para adjuntarla al formulario de contacto (si cada archivo es cargado de forma individual, se corre el riesgo de borrar el anterior, lo que puede generar que su corrección sea rechazada teniendo que volver a repetir los pasos para el ingreso).

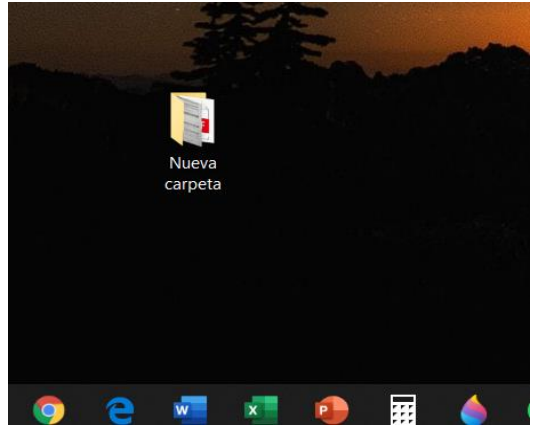

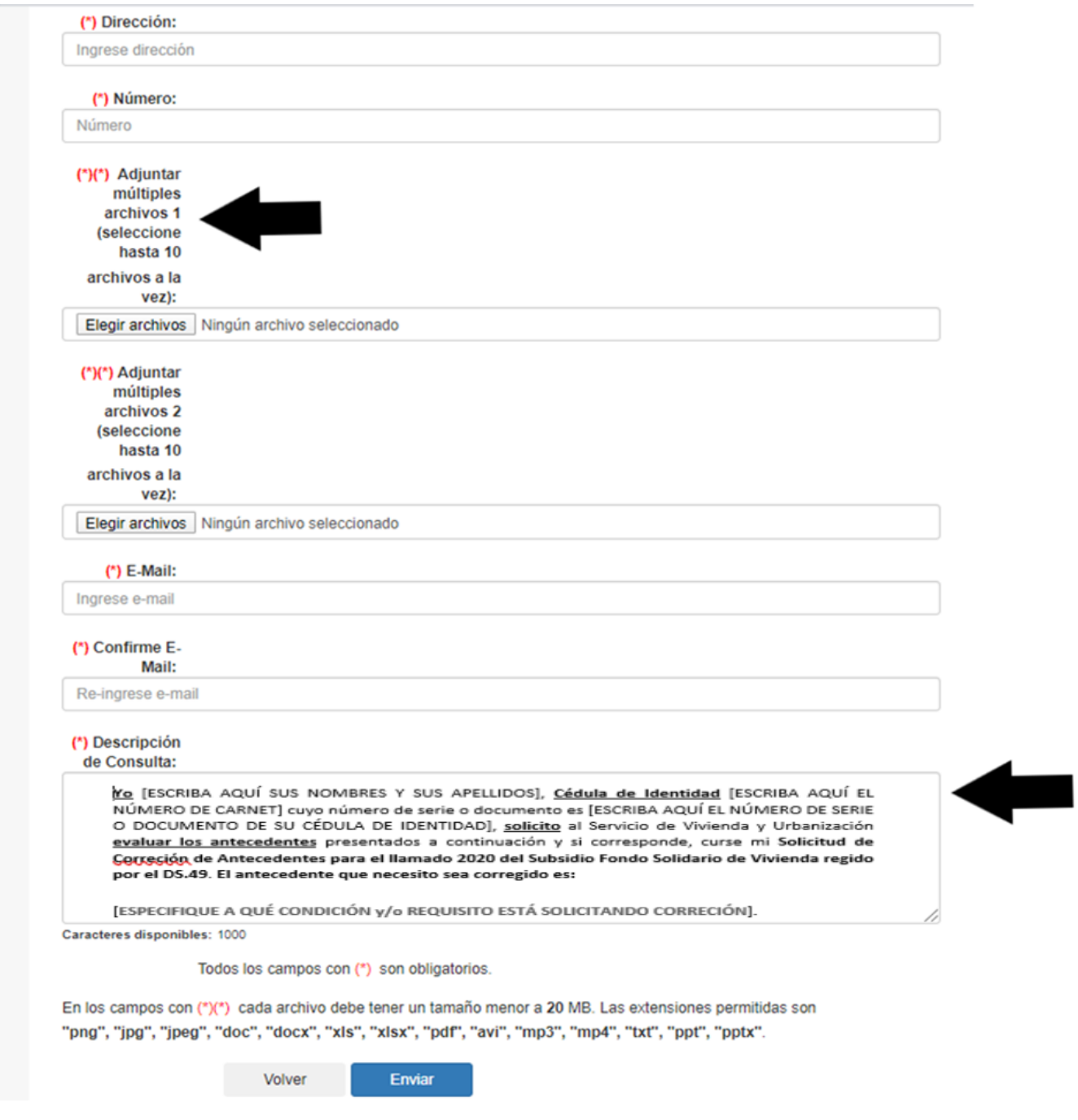

5. Una vez que ha ingresado sus datos, adjuntado la documentación y completado el campo Descripción de la Enviar Consulta, debe hacer clic en

Nota: Esta imagen de ejemplo, corresponde al Acuso de Recibo que el sistema envía a su correo electrónico registrado, teniendo presente que el plazo de respuesta varía conforme a los tiempos propios del proceso de apelaciones al Programa para Sectores Medios (DS.1).

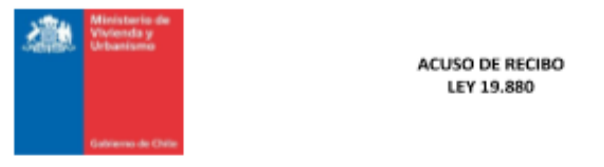

## Estimado/a Sr(a).

A través de la presente le queremos informar que con fecha 12 de Mayo de 2020 hemos recibido su presentación y los siguientes documentos adjuntos:

- $1. \,$ Oficio 24 hojas parte 2.pdf
- $2.$ Oficio 9 hojas.pdf
- 3. Oficio 24 hojas parte 1.pdf

De acuerdo a nuestros procedimientos, verificaremos si el tema que usted plantea, es materia que debiera conocer nuestro Servicio, de ser así el plazo para dar respuesta a su solicitud será de 20 días hábiles, y excepcionalmente podría ser prorrogado por otros 10 días hábiles, cuando existan circunstancias que ameriten ampliar el plazo, para poder entregar una respuesta definitiva y completa.

En caso que la materia no fuera de nuestra competencia, procederemos a derivar su presentación al organismo que corresponda con copia a Ud. para conocimiento y consideración.

Su presentación se encuentra asociada al siguiente código: | CAS-10890-Y0B5L4

Con este código Ud. puede realizar el seguimiento del estado de su solicitud, ingresando a www.minvu.cl y haciendo clic en "Contáctenos". Si no está registrada/o puede hacerlo ingresando a www.minvu.cl. luego haciendo clic en "Contáctenos", e ingresando los datos solicitados, con esto queda registrada/o como usuari@ MINVU.

> Saluda Atte... Sistema Integrado de Atención a la Ciudadanía MinvuTest

Hiristorio de Vivienda y Urbanteno, Alemeda 934 - Sentiago - Chile - Teléfono (56-2) 2901 1000 - Fax (56-2) 2901 2800